# Краткая инструкция по загрузке файлов через портал Kodak InSite v 2.2

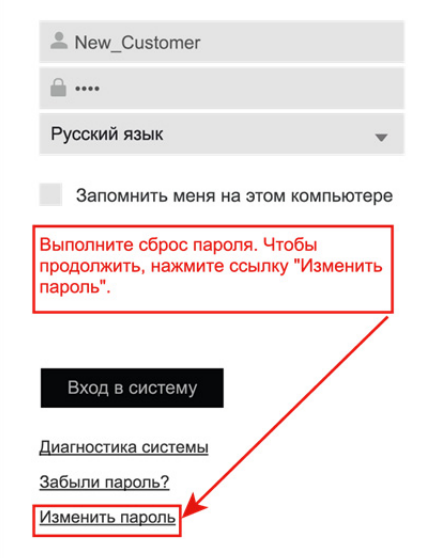

1. На электронную почту будет выслан адрес и логин с паролем. На странице входа будет доступен выбор языка. После выбора языка, ввода логина и пароля необходимо нажать кнопку «Вход в систему».

В целях безопасности, при первом входе требуется изменить пароль (минимум 4 символа).

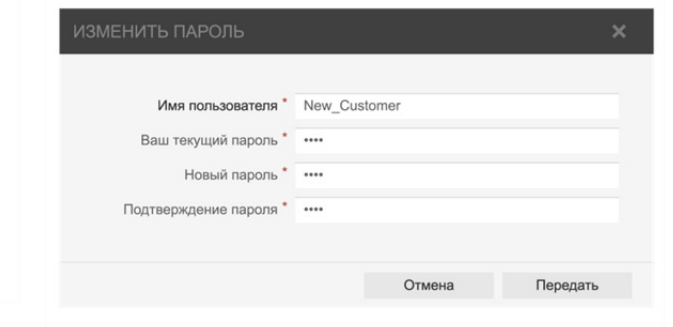

2. После входа в систему необходимо нажать кнопку «Создать задание».

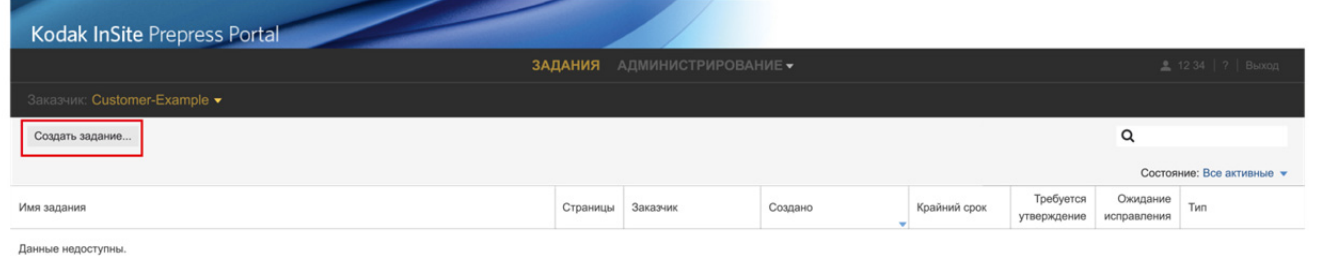

3. **Важно:** в имени задания нельзя использовать кириллицу, только латиницу и цифры. После этого необходимо нажать кнопку «Создать».

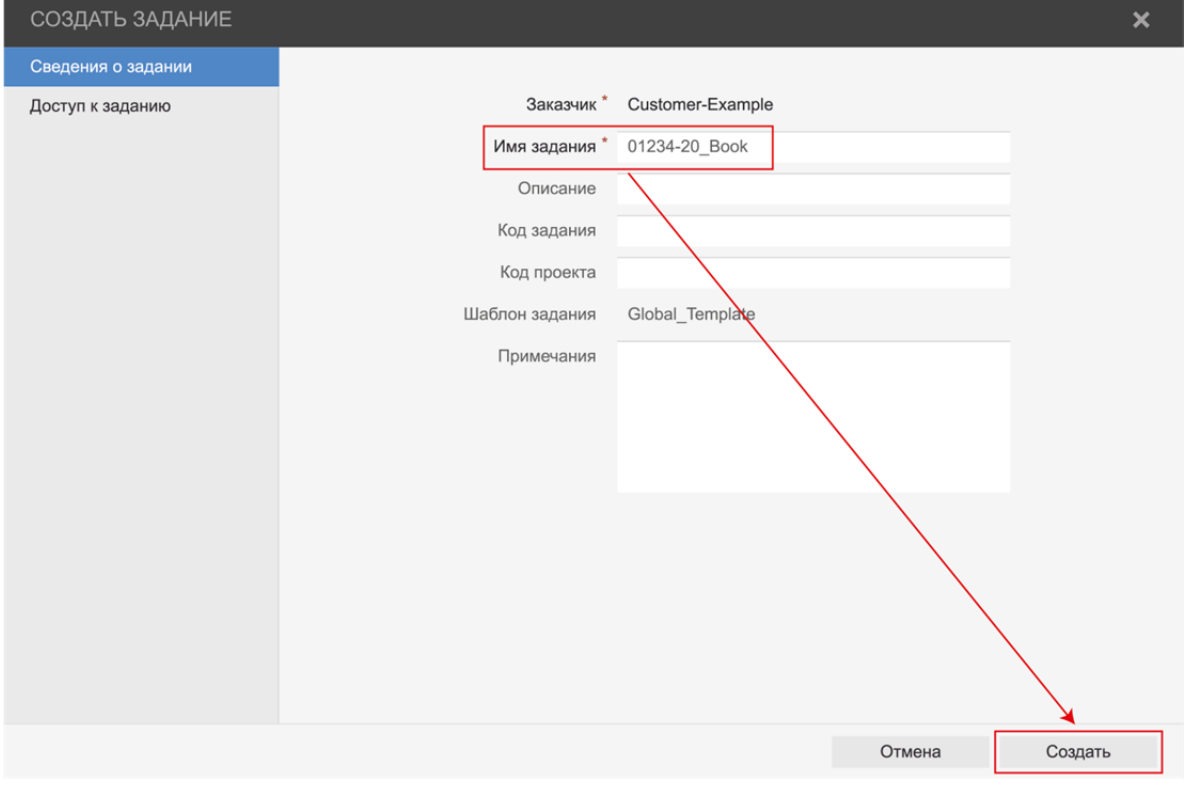

4. После того, как задание создано, в задание необходимо зайти и загрузить файлы. В одно задание загружаются все элементы издания (блок, обложка, форзац и т.д.). Для загрузки нажмите кнопку «Выгрузка файлов».

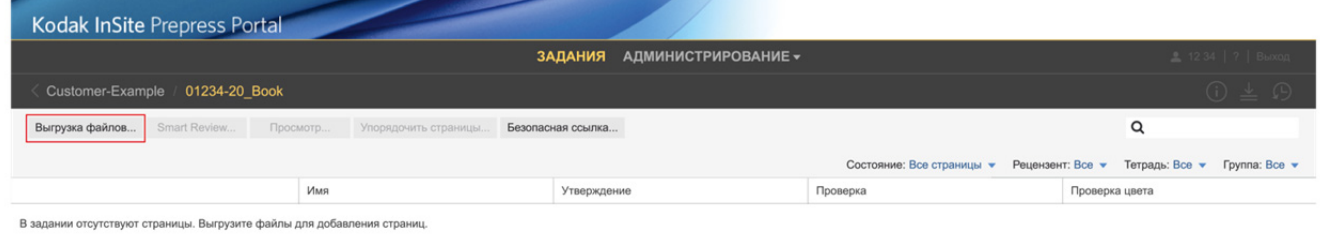

5. При загрузке файлов очень важно точно указывать, как обработать файл, под какие настройки/профиль. По умолчанию есть два варианта – Coated paper (печать на мелованной бумаге) и Uncoated paper (печать на немелованной бумаге). Для эффективной работы системы, рекомендуется разделять загрузки по элементу издания – обложка, форзац, текстовый блок, вклейка и т. д., даже если они печатаются на одинаковой бумаге. Указываете название загрузки в «Upload Name».

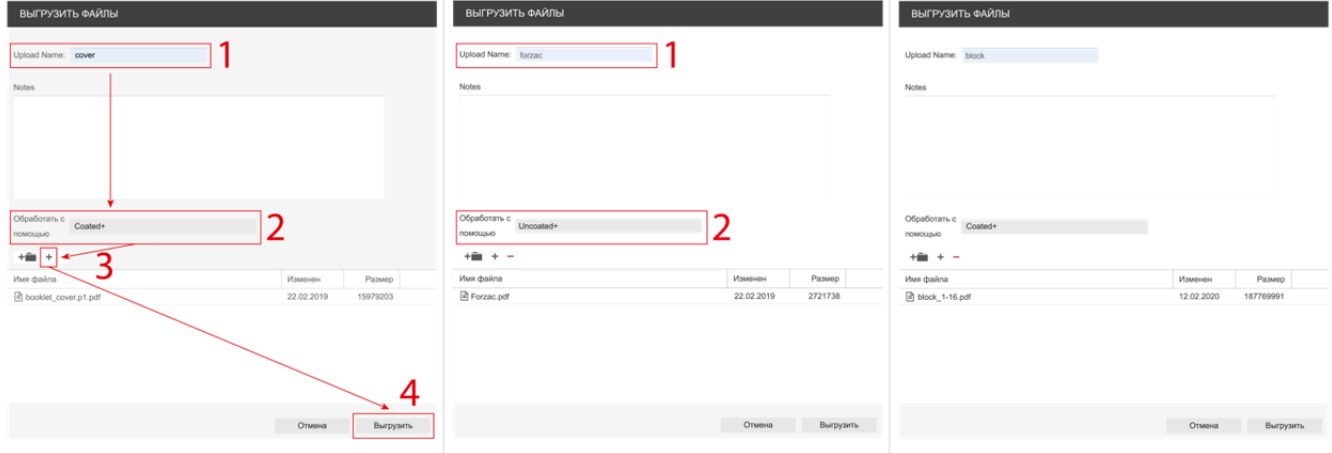

6. После загрузки доступен просмотр файлов на ошибки (отображаются красным самолётиком, миниатюра перечёркнута красным крестом) и предупреждения (жёлтый самолётик). Можно выбрать полосы только с ошибками или только с предупреждениями в закладке Preflight.

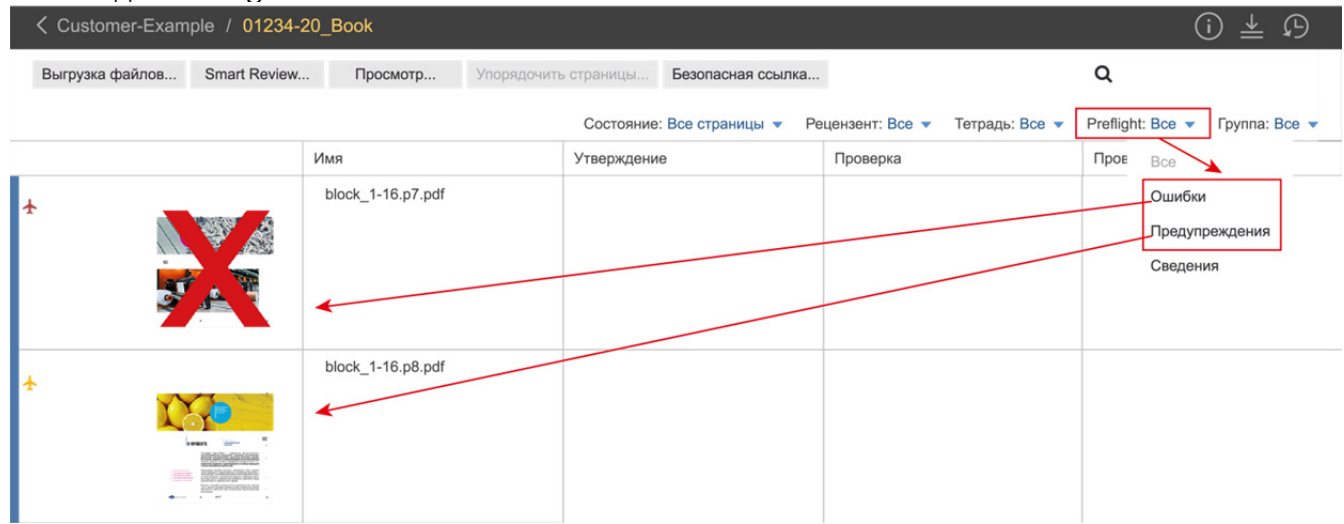

Если нажать на миниатюру файла, то он откроется в режиме Smart Review.

7. Режим Smart Review позволяет просмотреть обработанный файл, утвердить его в печать, общаться в случае совместной работы (удобно, если загрузка файлов и утверждение производится разными людьми).

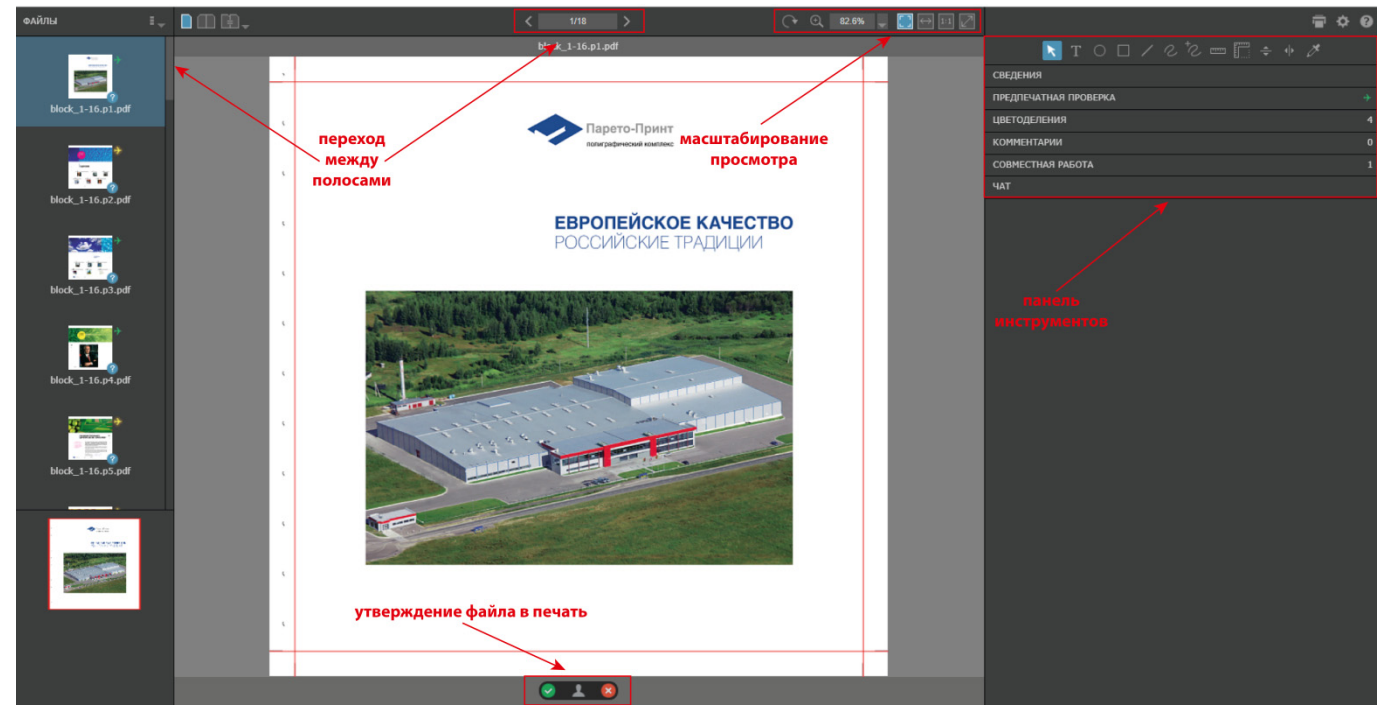

8. Инструменты для рецензирования (комментария).

Рецензирование, слева направо: перемещение созданного комментария, текст, овал, прямоугольник, линия, перо, «мультиформа».

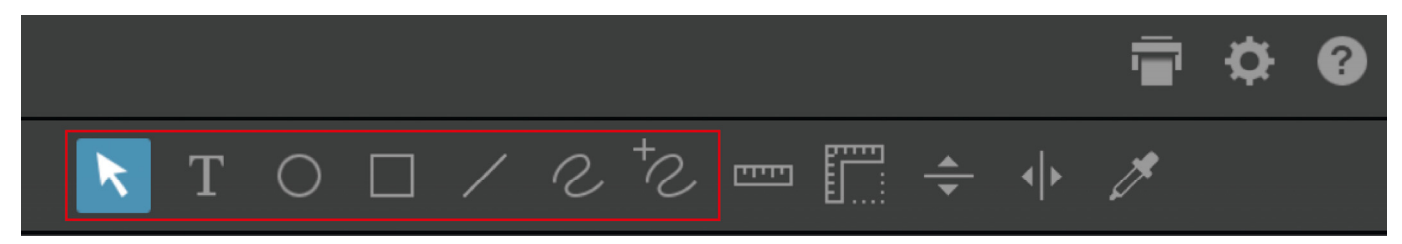

#### Все комментарии становятся доступны в закладке «Комментарии».

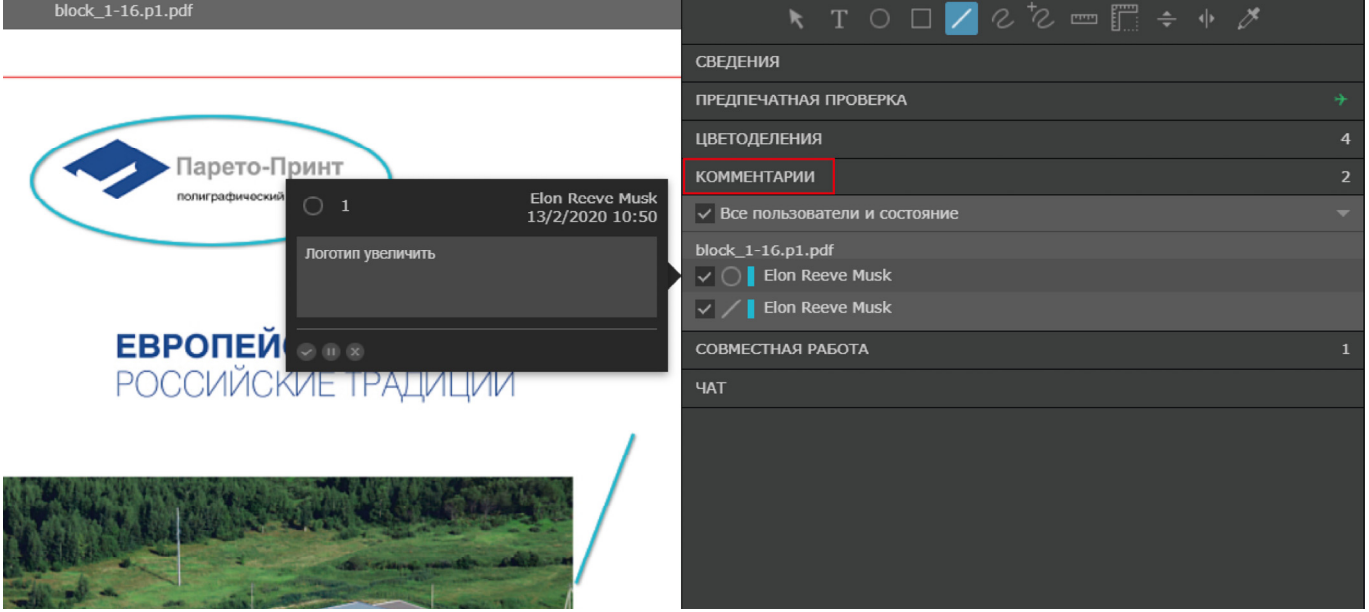

9. Инструменты для измерения, слева направо: линейка, квадратная линейка. В случае необходимости, можно изменить единицы измерения (по умолчанию дюймы).

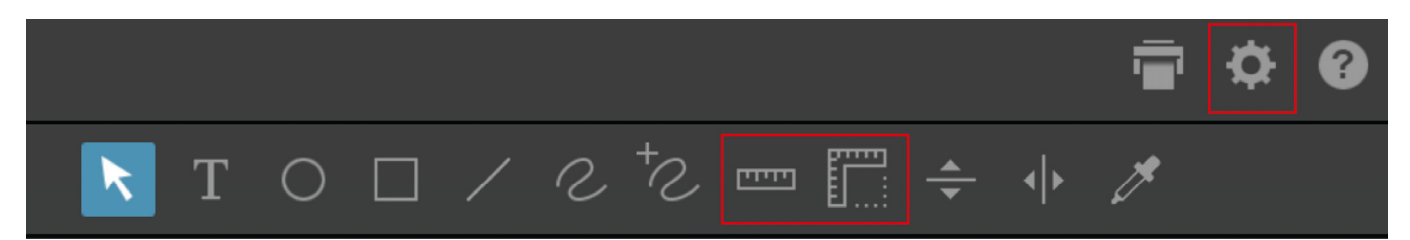

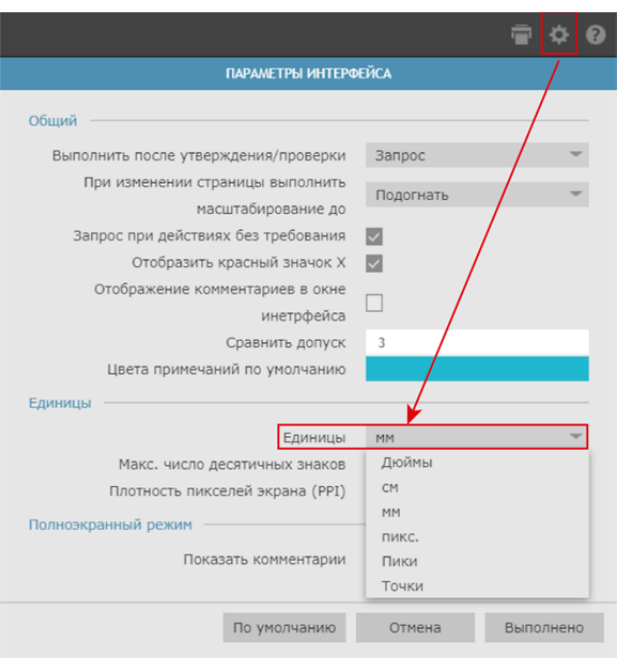

10. Направляющие, «денситометр».

При необходимости можно использовать направляющие (горизонтальные и вертикальные).

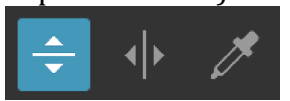

Инструмент «денситометр» позволяет посмотреть значение CMYK в конкретной точке и зафиксировать, если требуется, по аналогии с комментарием.

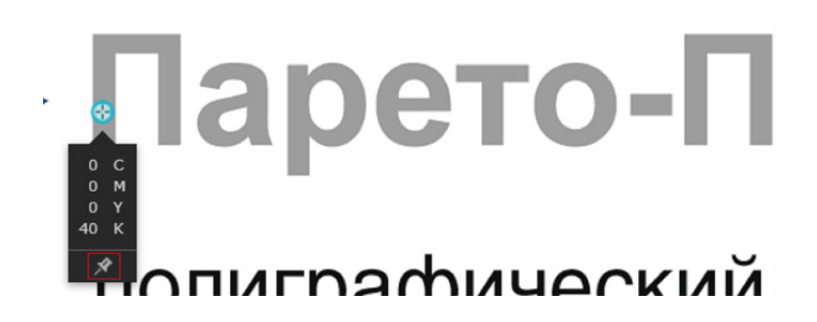

11. Закладка «Сведения» отображает все форматы (обрезной, дообрезной и т. д.). Основной формат для работы – «Обрезка», обрезной формат. Он должен быть задан в pdf корректно, как Trim Box, у всех полос элемента (блок, вклейка и т.д.) должен быть одинаковым. Если выбрать «Показать обрезной размер», то файл отобразится без вылетов, в обрезном формате.

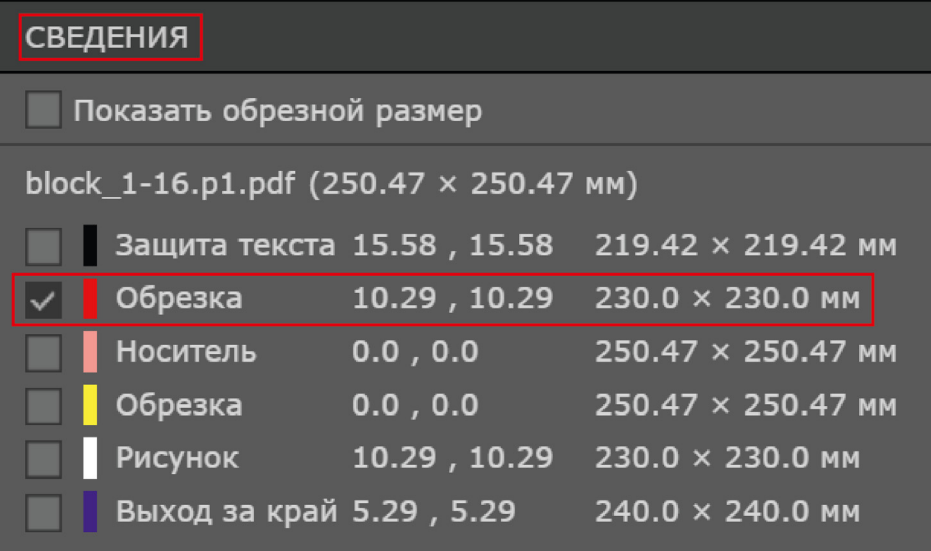

12. Закладка «Предпечатная проверка» показывает результат проверки файлов в системе. Жёлтым цветом отображаются предупреждения (исправляются на усмотрение заказчика), красным цветом — ошибки (исправляются в обязательном порядке, например, не встроен шрифт или используется RGB). Конкретный объект в файле увеличивается, если нажать на текст предупреждения или ошибки. На файле с ошибкой дополнительно рисуется большой красный крест.

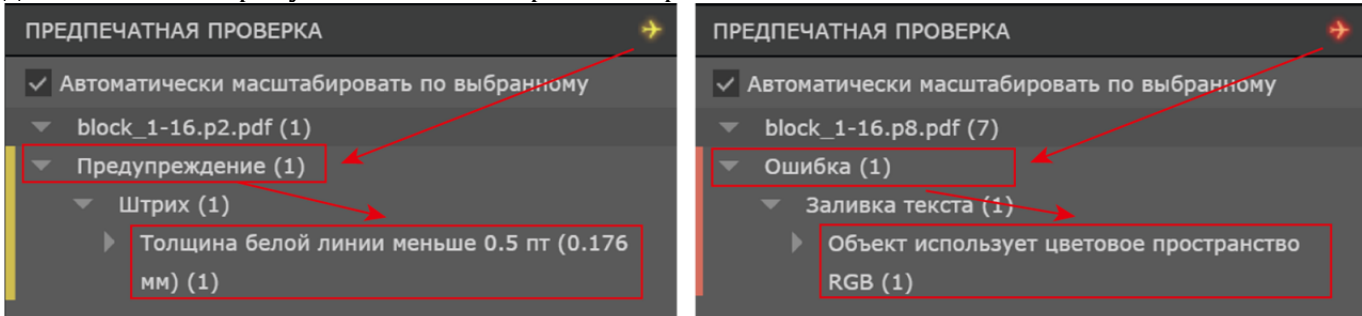

### 13. Закладка «Цветоделения».

Для просмотра файла по сепарациям необходимо отключать галочку и нажать «Применить».

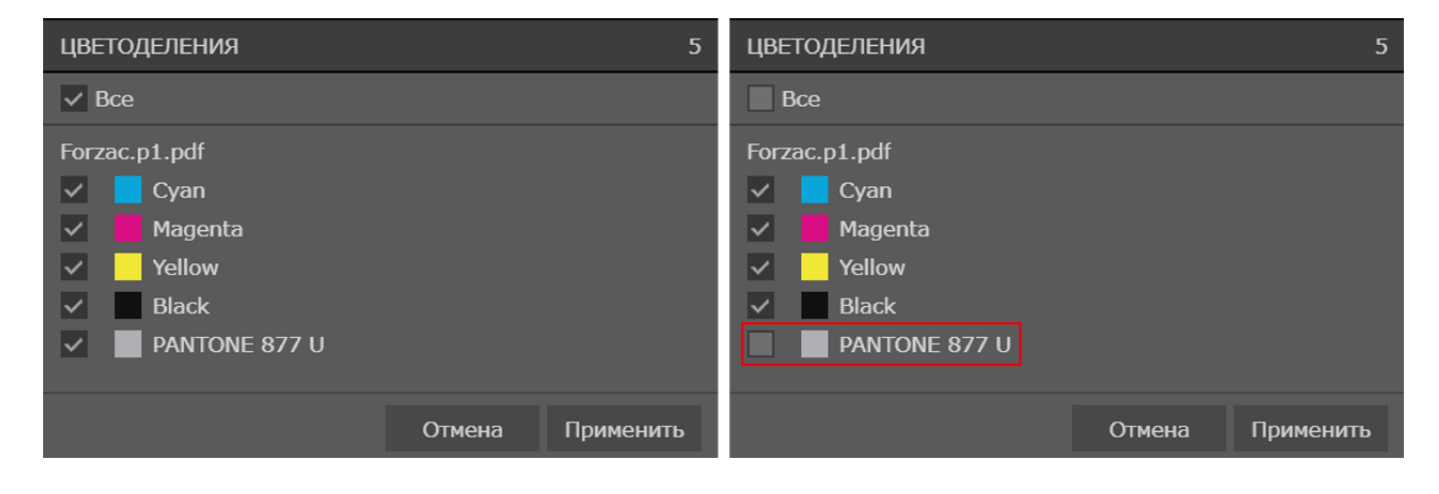

#### 14. Алгоритм работы:

После загрузки файлов происходит их обработка в системе. Это может занять время, которое зависит от нескольких параметров (размер, содержание файлов, общая загрузка системы). Для оптимизации проверки файлов можно разбивать многополосные и объёмные файлы на несколько частей, диапазонов (например, текстовую часть на block\_001-064.pdf, block\_065-128.pdf и т.д.).

Если предупреждений или ошибок нет, следующим этапом является утверждение файлов.

Утвердить файл можно из Smart Review:

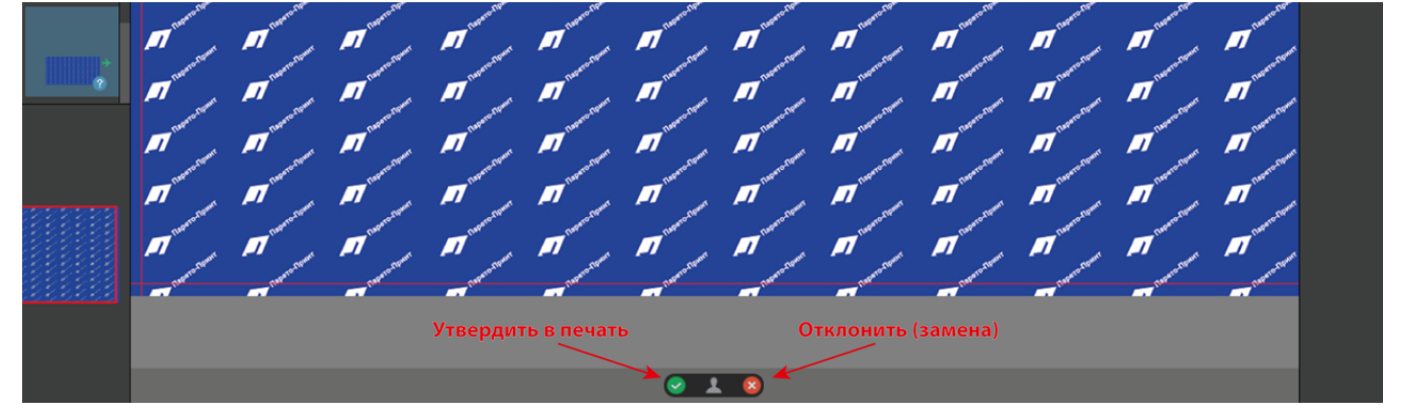

### Или из работы:

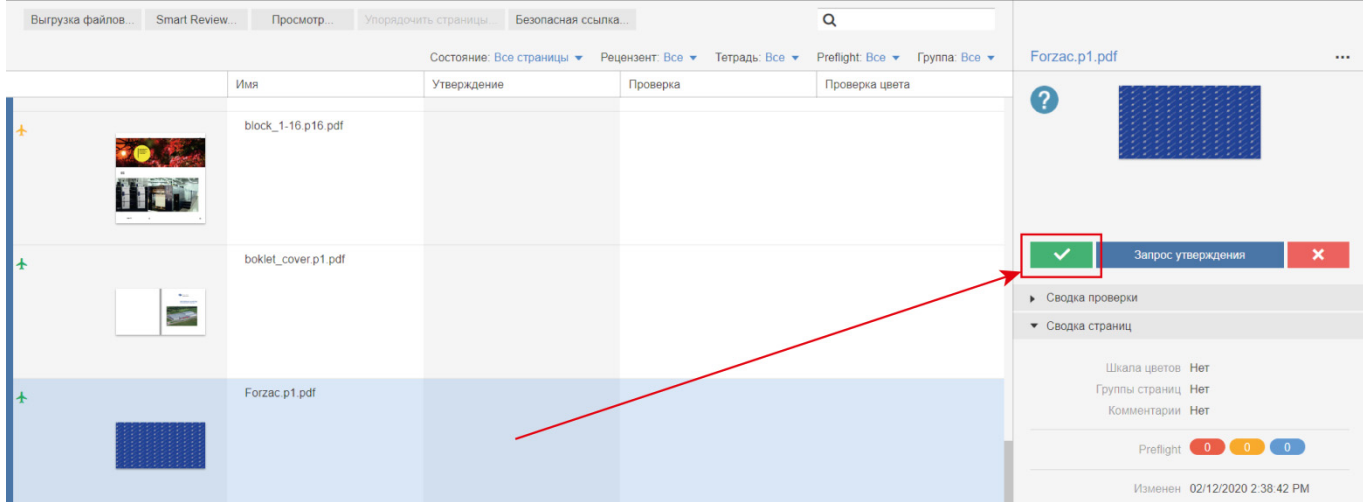

В случае предупреждения необходимо принять решение – оставляете как есть (например, нет изображения более высокого разрешения) или будет замена файла. Если файл будет заменён, его необходимо отклонить и загрузить новый с суффиксом new.

В случае ошибки (серьёзное несоответствие, например использование RGB), то требуется произвести замену полосы – нажать красный крест в Smart Review

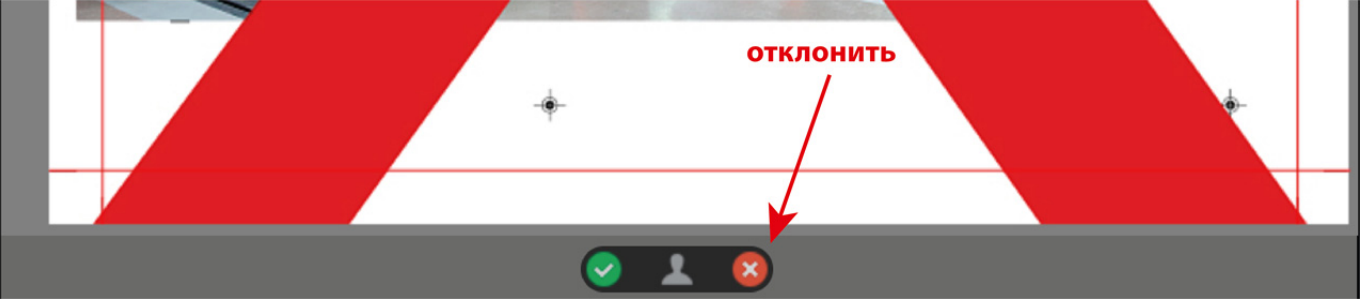

#### или пункт «отклонить» в работе:

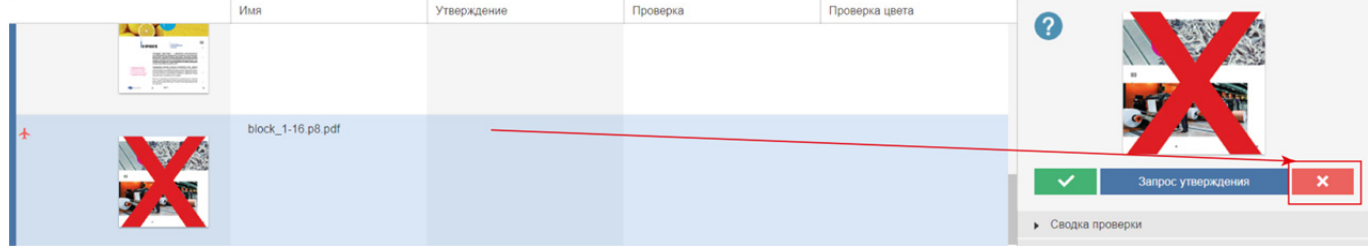

и загрузить новый файл.

Новый файл должен содержать суффикс new. В случае, если замен будет несколько, добавить порядковый номер у суффикса – new2, new3.

15. Утверждение заказа целиком, для многополосных изданий.

#### Способ №1: В работе нажать кнопку «Выбрать все» и нажать зелёную кнопку утверждения.

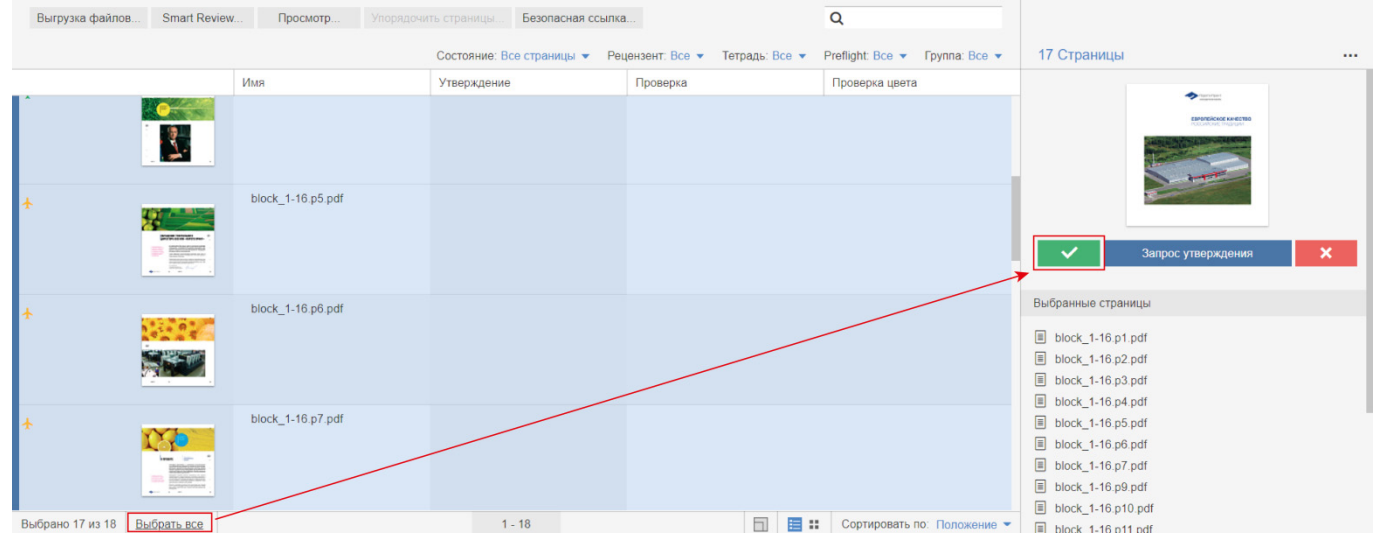

Способ №2: Перейти в режим "Просмотр", в меню выбрать "Все полосы".

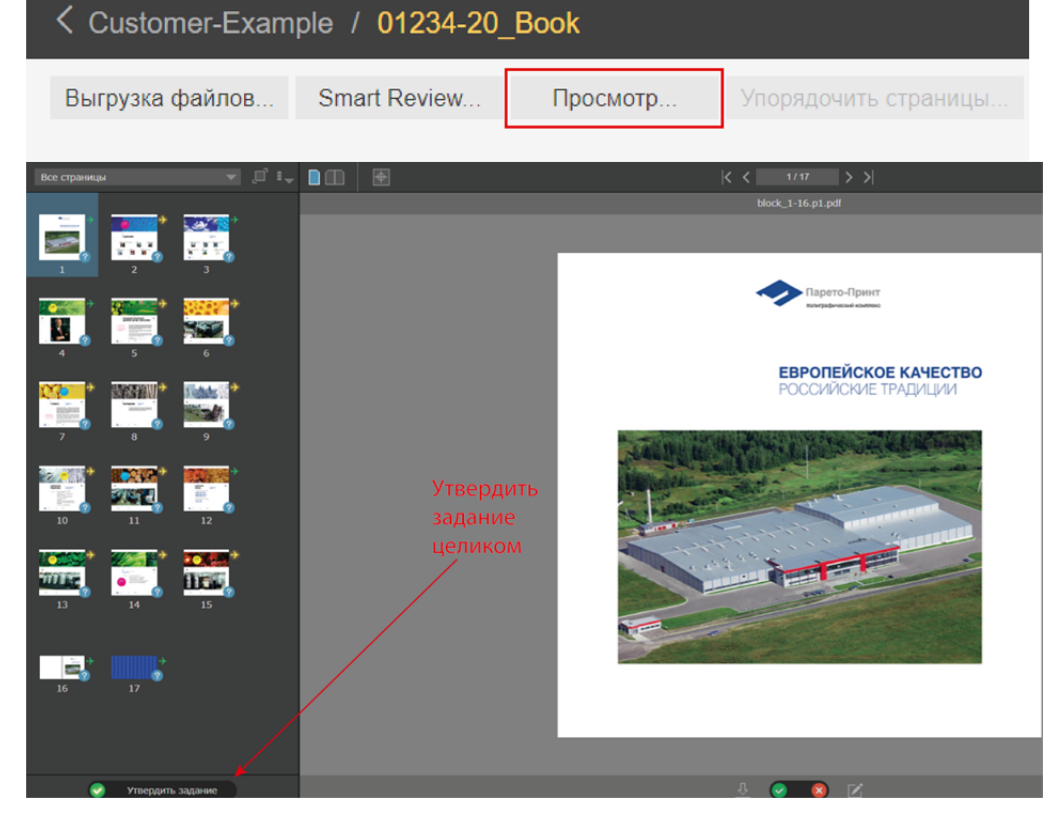

### 16. Удаление файлов. Если файл не был утверждён, то Вы можете удалить его самостоятельно.

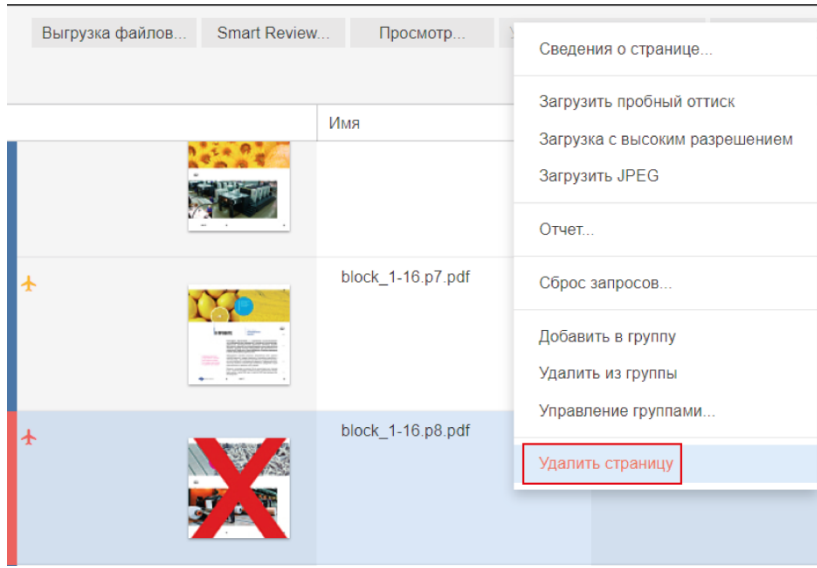

Выделяете необходимую полосу правой кнопкой мыши и выбираете «Удалить страницу».

Если файл уже был утверждён, то удалить его может только сотрудник типографии. Вы можете сообщить об этом по электронной почте.

## Порядок утверждения файлов через InSite:

1. Заказчик загружает файлы согласно данной инструкции.

2. В случае проблем (RGB в картинке, низкое разрешение и прочее) производит замену файлов.

3. После всех замен утверждает файлы. Заказ считается утверждённым в печать.

На этом работа заказчика закончена, начинается работа оператора типографии:

1. Оператор типографии переименовывает задание, согласно присвоенному номеру заказа в типографии, ставит номер заказа в выходных данных.

2. В редких случаях выявления несоответствий техническим требованиям, связывается с заказчиком.

3. Делает спуск полос, передаёт заказ на вывод пластин.